# **Anritsu**

# Remote Desktop Connection

MS2690A/MS2691A/MS2692A Signal Analyzer

# **Technical Note Remote Desktop Connection -**

**Anritsu Corporation**

# MS2690A/91A/92A

# Signal Analyzer

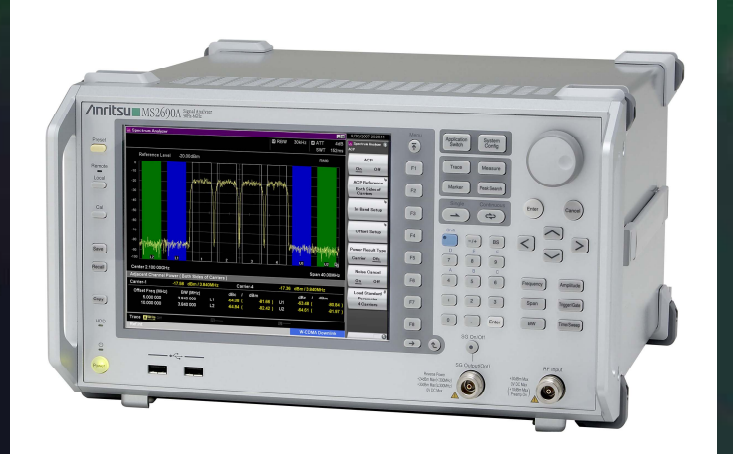

**March 2009 (1.00)**

### **Anritsu**

Discover What's Possible™ MS269xA-F-F-1

Displaying Anritsu Instrument Screen on PC

 $\bullet$  **Remote Desktop in Windows XP Professional allows one projector (connected to sales PC) to display both the PowerPoint presentation and the Anritsu Instrument screen easily.**

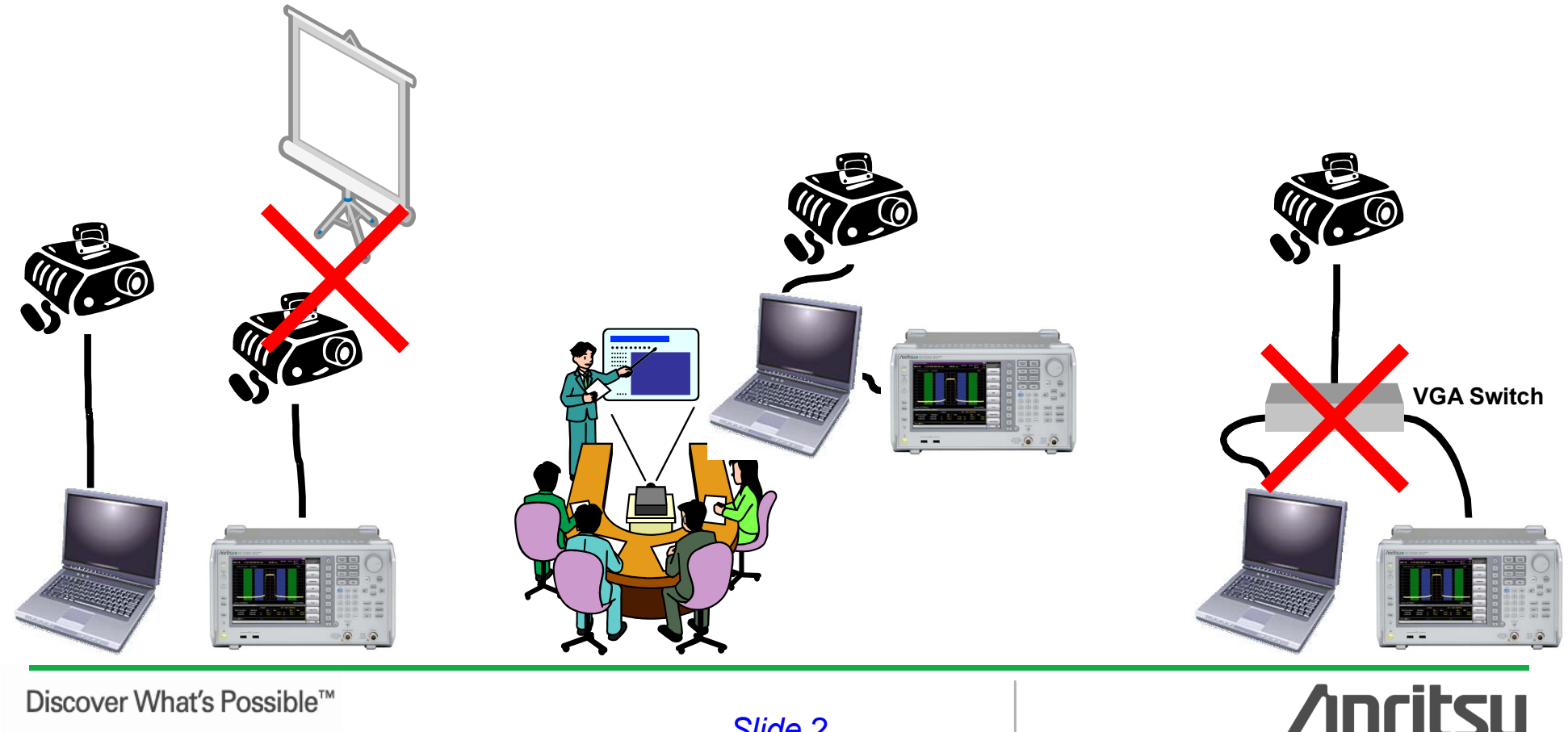

MS269xA-F-F-1

### What is Remote Desktop

 $\bullet$  **By using Windows Remote Desktop while working on another computer, you can access a Windows session currently running on your PC. For example, you can connect from the Windows PC to the MS269xA to access all applications, file, and network resources as if you are in the front of the MS269xA.**

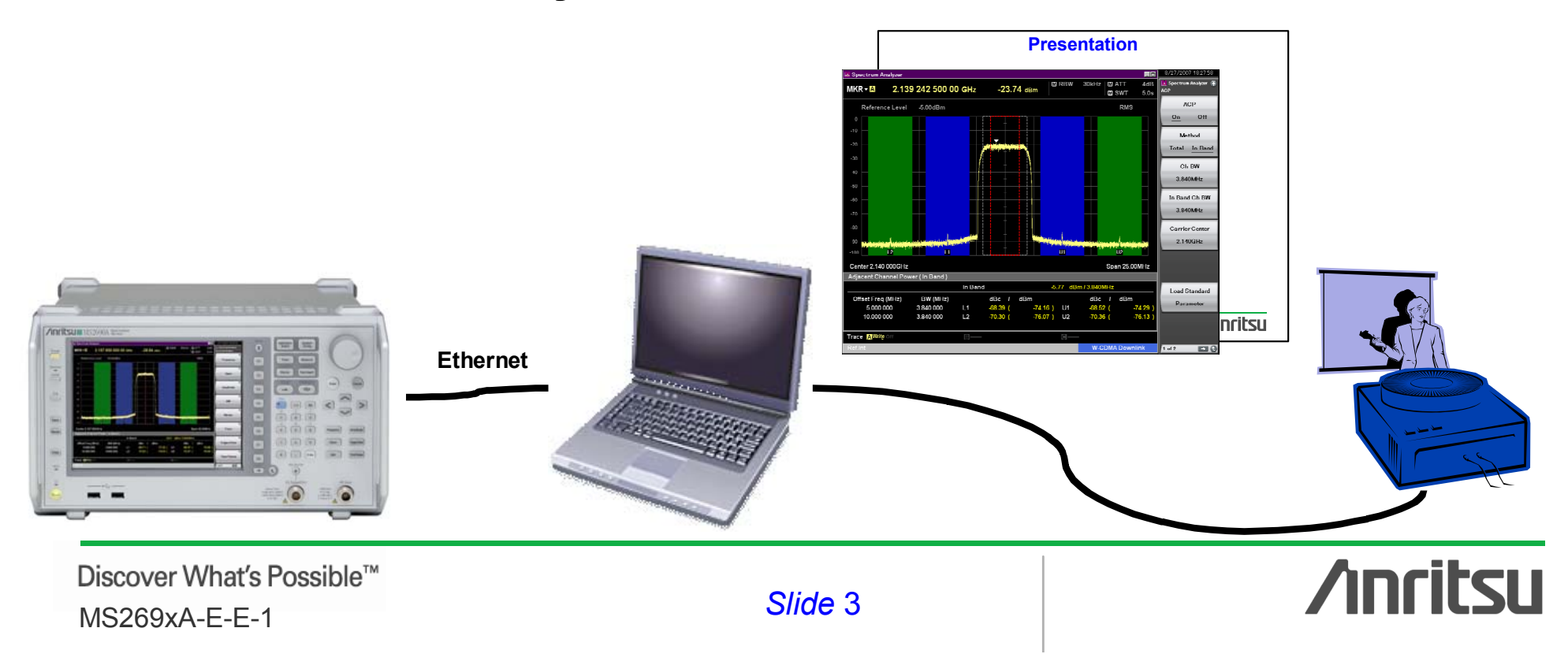

# More on Remote Desktop

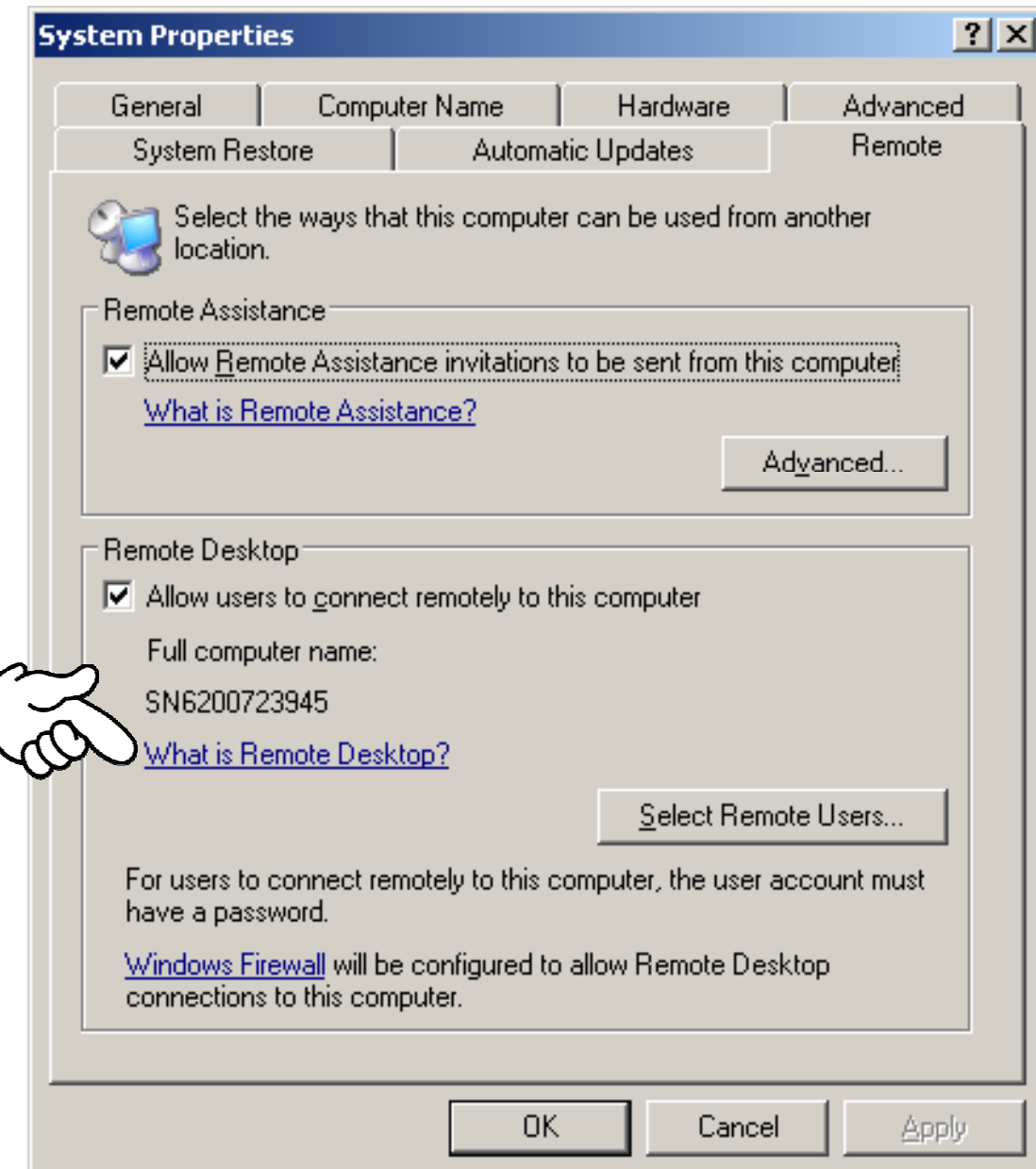

4

# Setting MS269xA to Use Remote Desktop

 $\bullet$ **Open [System] in [Control Panel].**

 $\mathcal{L}_{\mathbf{q}}$ 

 $\bullet$  **Put a checkmark in the checkbox labeled [Allow users to connect remotely to this computer] in the [Remote] tab.**

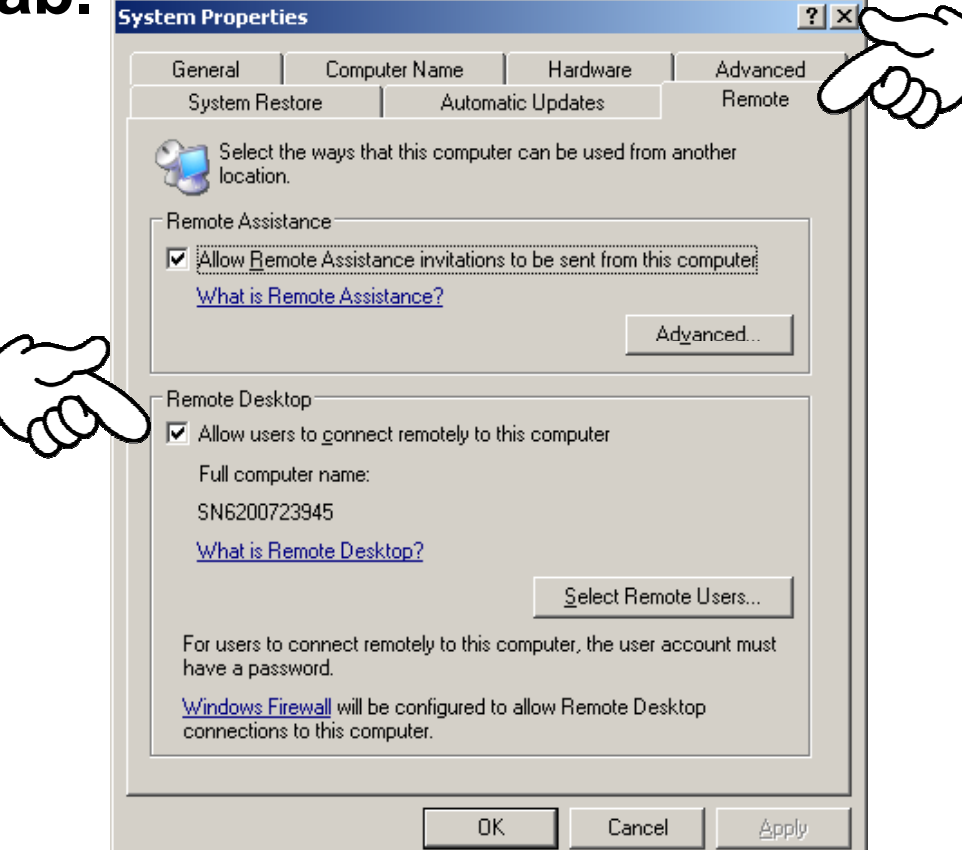

Discover What's Possible™ MS269xA-F-F-1

*Slide*

**Anritau** 

# Setting MS269xA to Use Remote Desktop

- **Open [User Account] in [Control Panel].**
- $\bullet$  **Click [Create a password] for the user [ANRITSU], and input a password, such as** *anritsu***.**

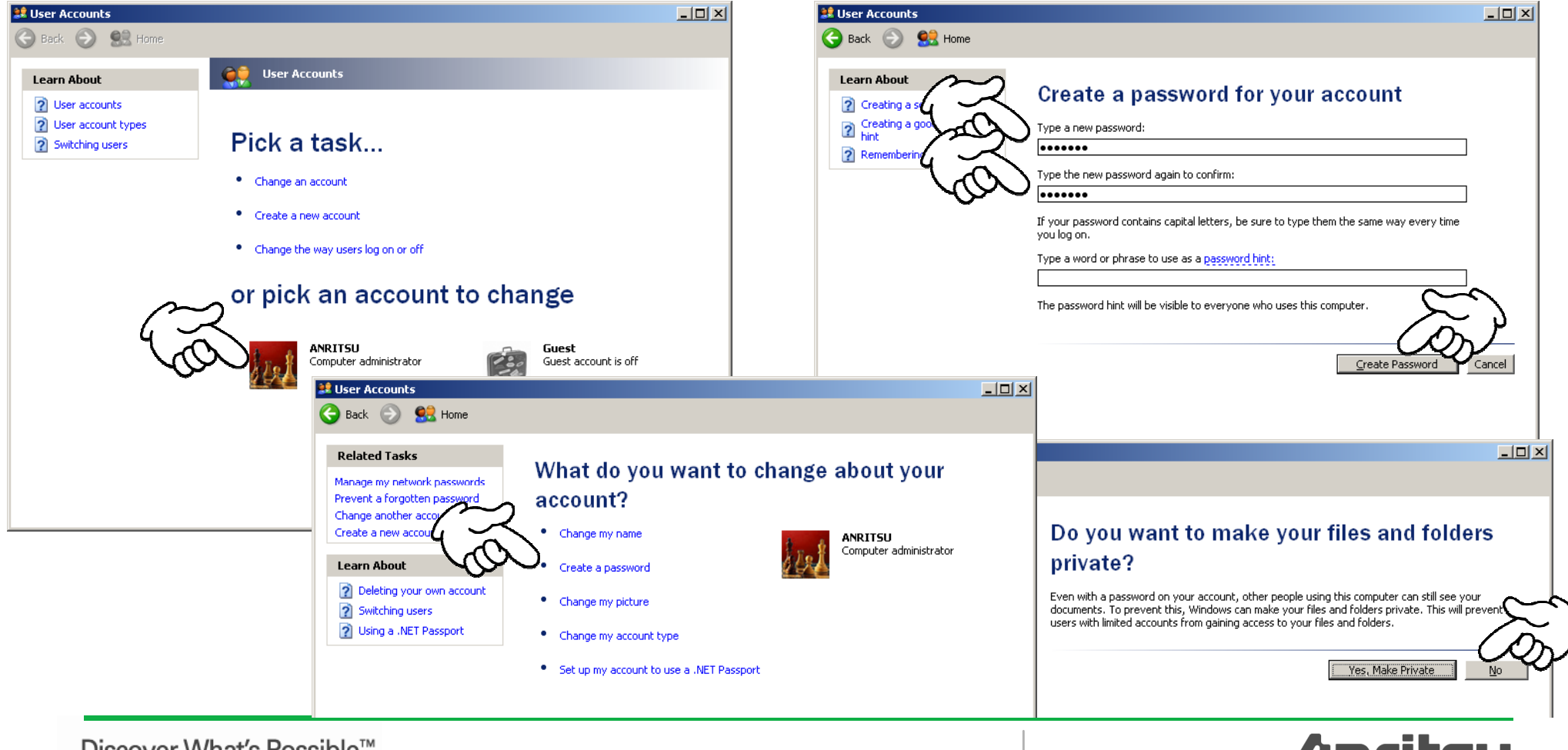

DISCOVER VITIBLE FOSSIDIE MS269xA-F-F-1

# Setting PC to Make New Connection

- $\bullet$  **Open [Remote Desktop Communication] in [Connections] in [Accessories] in [Programs].**
- $\bullet$  **Input the computer name or IP address of the MS269xA in the [Computer] field.**
- •**Click [Connect].**
- $\bullet$  **Input the User name and Password at the [Log On to Windows] dialog and click [OK].**

# Setting PC to Make New Connection

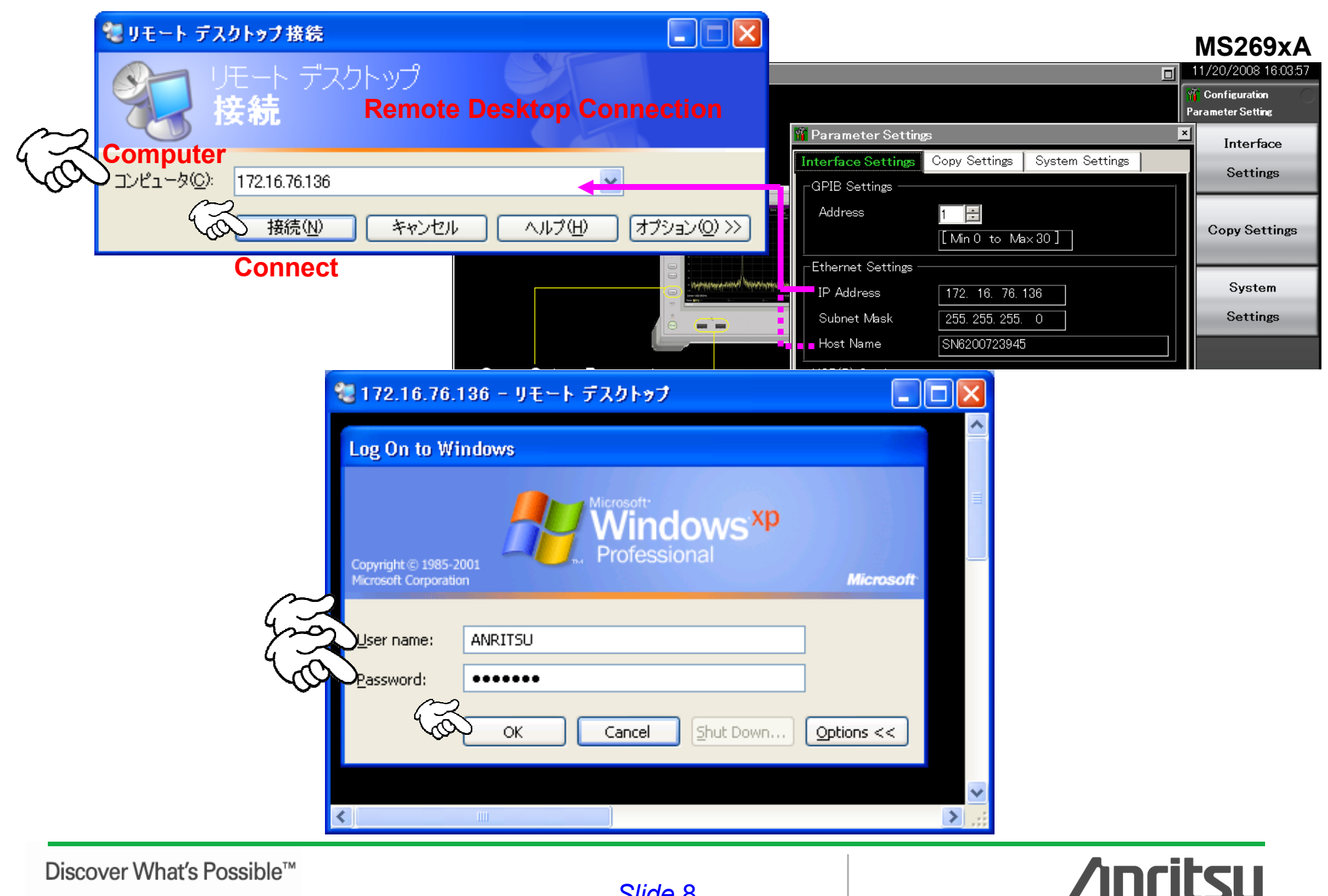

MS269xA-F-F-1

# Reconnecting Last Connection

- $\bullet$  **At [Remote Desktop Connection], click the downarrow at the right side of the [Computer] field and choose the name or IP address of the computer to connect.**
- $\bullet$ **Click [Connect].**
- $\bullet$  **Input the User name and password at the [Log On to Windows] dialog and click [OK].**

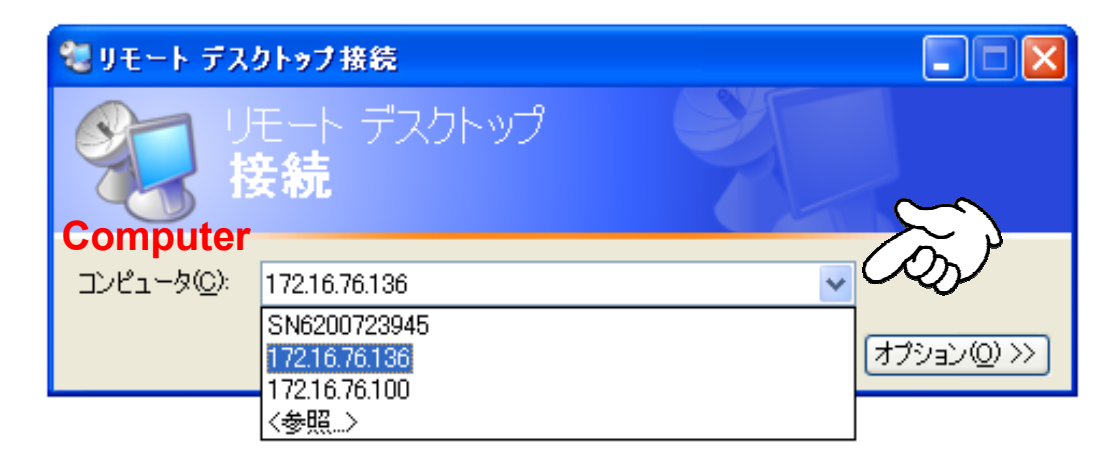

# Saving Connection Settings to File

- $\bullet$ **Click [Option].**
- • **Set the connection settings for this connection, such as screen size, automatic logon information, and performance option.**
- $\bullet$ **Click [Save as] in [General].**
- •**Input the name of the connection file and click [Save].**

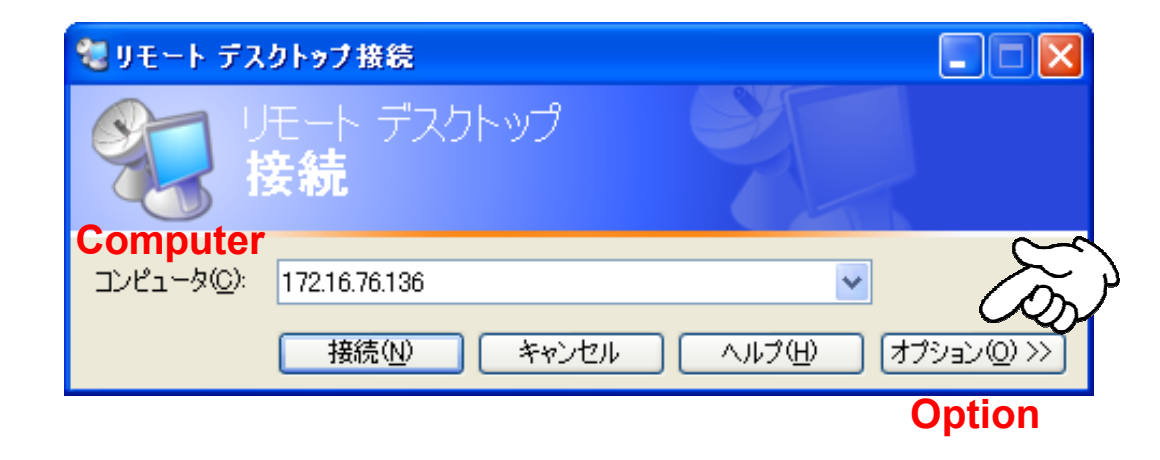

# Saving Connection Settings to File

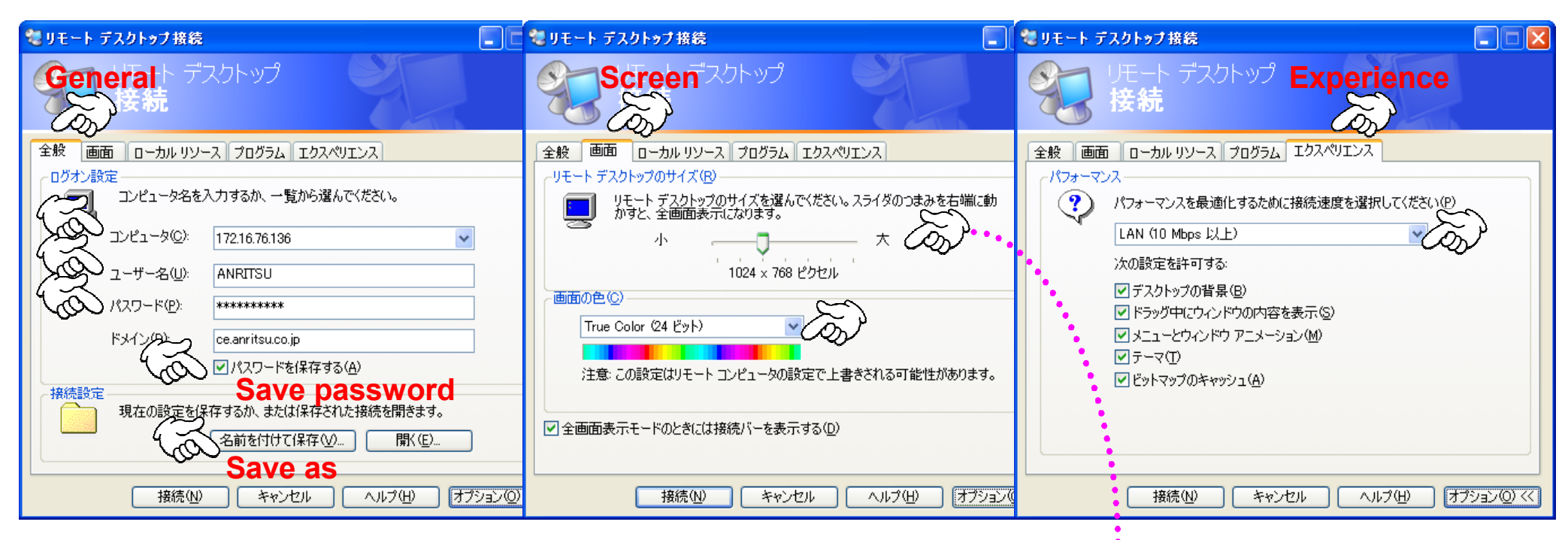

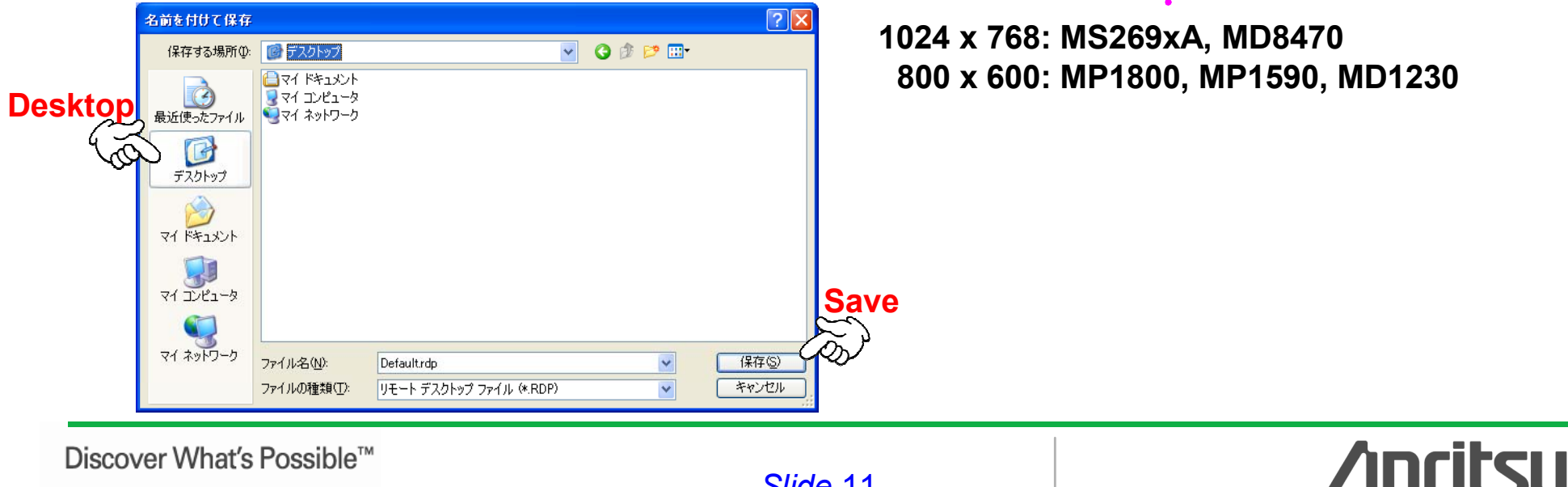

Discover What's Possible™ MS269xA-F-F-1

# Opening Saved Connection

 $\bullet$ **Double-click the rdp file saved on the desktop.**

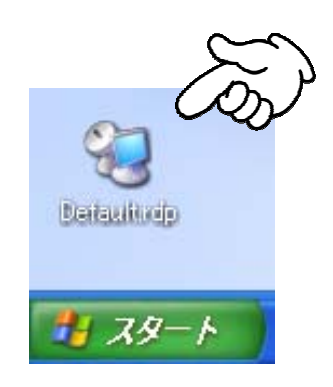

### MS269xA at Remote Desktop Connection

- $\bullet$  **When the PC connects to the MS269xA, Remote Desktop locks the MS269xA automatically to prevent other users operating it.**
- • **Inputting the password when returning to MS269xA operation cancels the operation lock.**

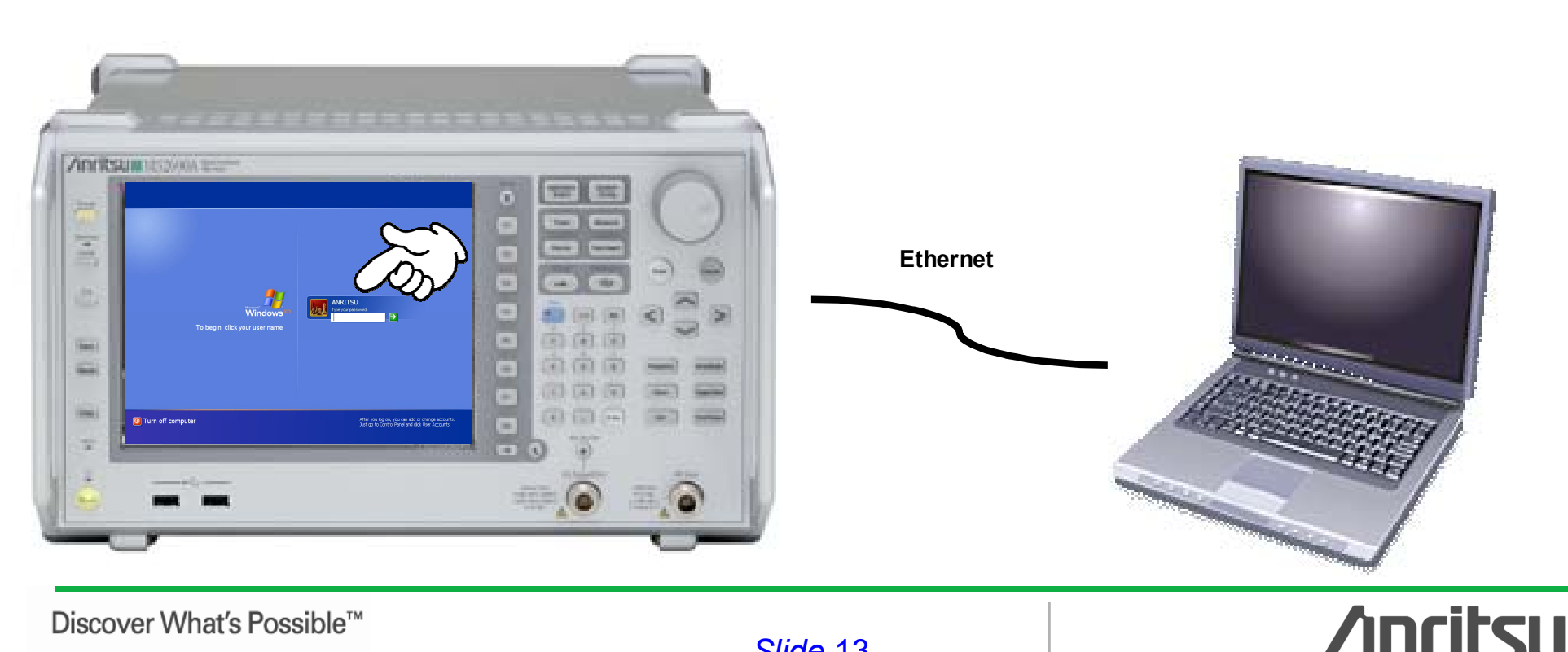

Discover What's Possible™ MS269xA-F-F-1

### PC at Remote Desktop Connection

- $\bullet$  **When the PC connects to the MS269xA, Remote Desktop displays the MS269xA screen. Setup is done using a mouse.**
- $\bullet$  **Clicking [**×**] at the screen top right closes the Remote Desktop Connection.**

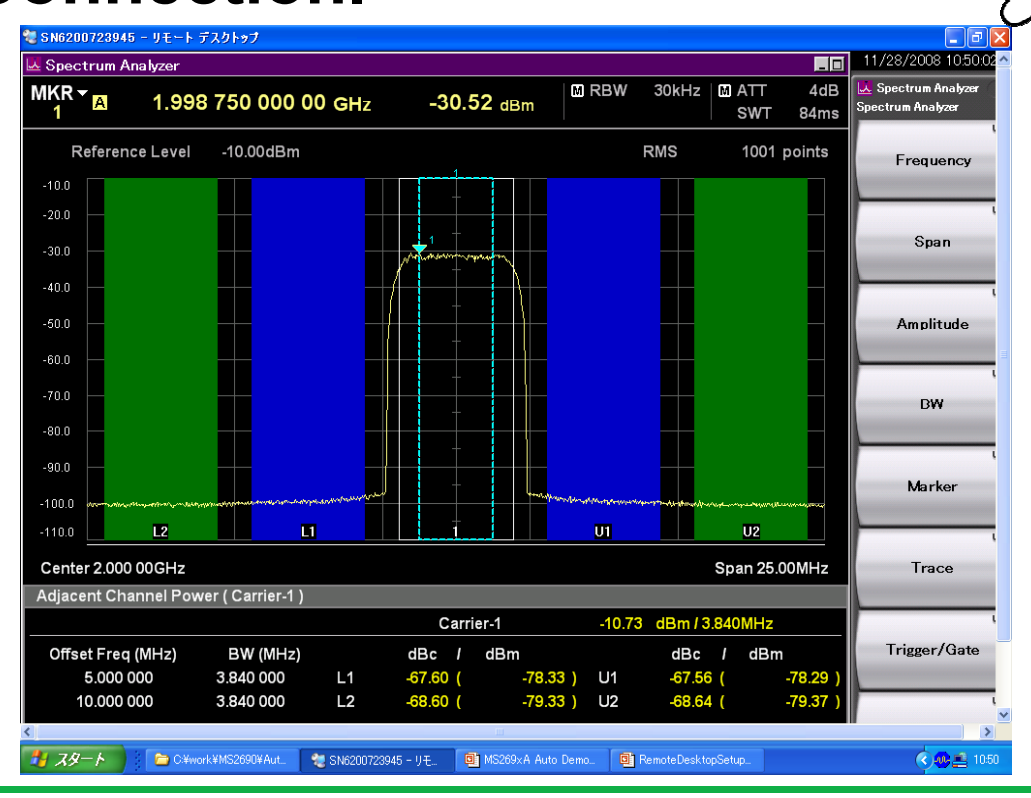

Discover What's Possible™ MS269xA-F-F-1

### PC at Remote Desktop Connection

 $\bullet$  **Clicking the taskbar or pressing [Alt] & [Tab] toggles the screen between running application software.**

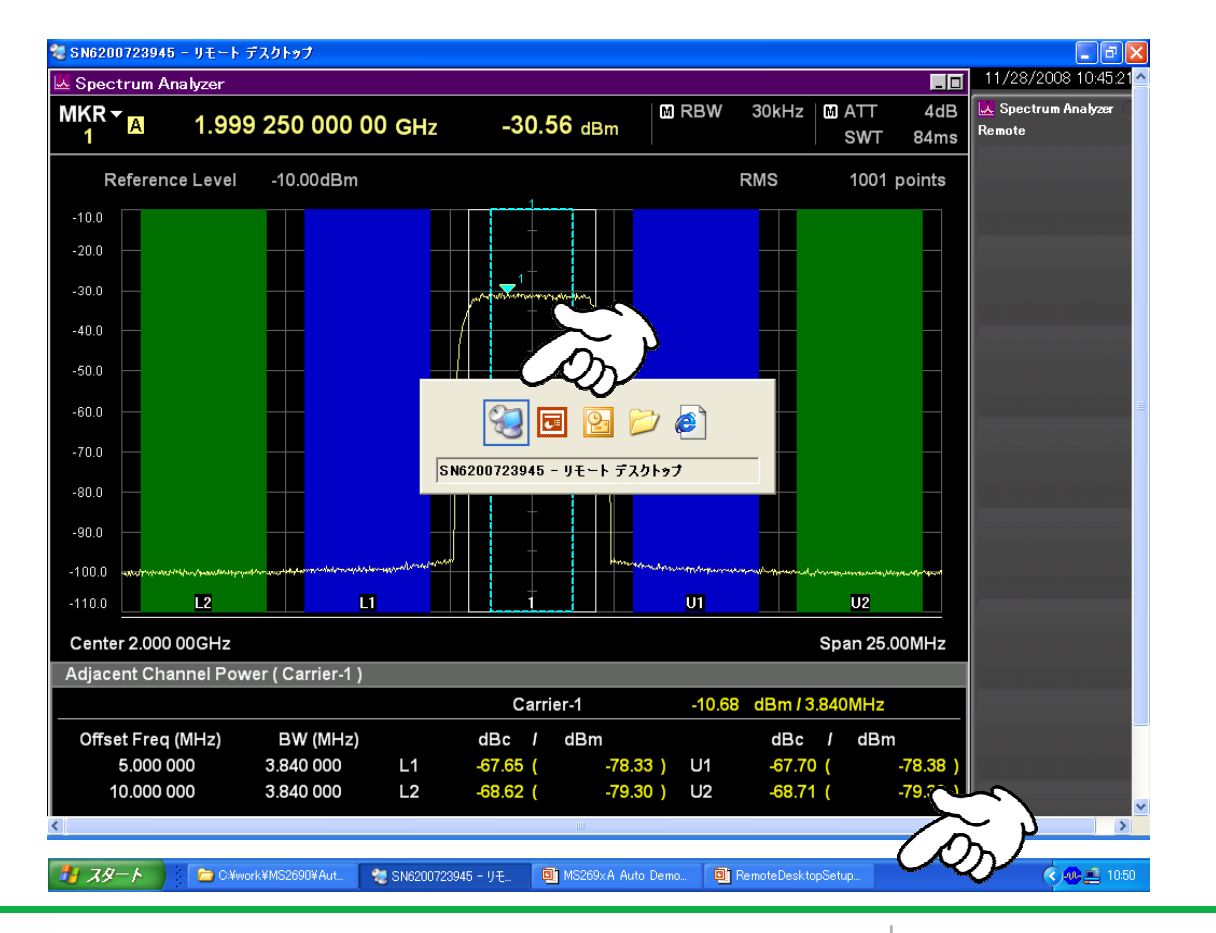

Discover What's Possible™ MS269xA-F-F-1

*Slide*

# Removing Windows Password After Demo

- $\bullet$ **Open [User Account] in [Control Panel].**
- $\bullet$  **Click [Remove my password] in the user [ANRITSU], and input the password.**

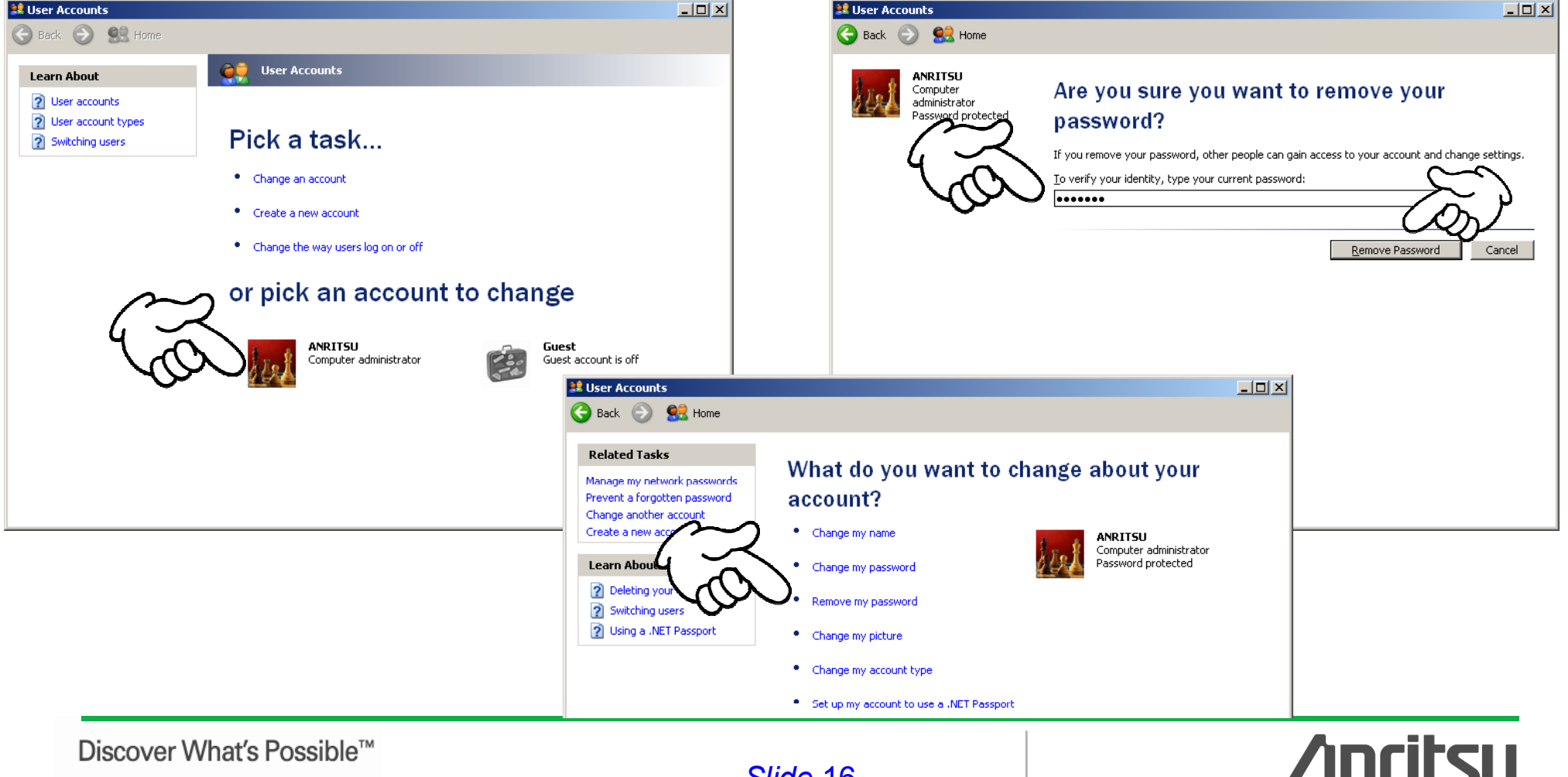

MS269xA-F-F-1

# **Anritsu**

#### **Anritsu Corporation**

5-1-1 Onna, Atsugi-shi, Kanagawa, 243-8555 Japan Phone: +81-46-223-1111 Fax: +81-46-296-1264

#### • **U.S.A.**

**Anritsu Company** 1155 East Collins Blvd., Suite 100, Richardson, TX 75081, U.S.A. Toll Free: 1-800-267-4878 Phone: +1-972-644-1777 Fax: +1-972-671-1877

• **Canada Anritsu Electronics Ltd.** 700 Silver Seven Road, Suite 120, Kanata, Ontario K2V 1C3, Canada Phone: +1-613-591-2003 Fax: +1-613-591-1006

#### • **Brazil**

**Anritsu Eletrônica Ltda.** Praca Amadeu Amaral, 27 - 1 Andar 01327-010-Paraiso-São Paulo-Brazil Phone: +55-11-3283-2511 Fax: +55-11-3288-6940

#### • **Mexico Anritsu Company, S.A. de C.V.**<br>Av. Ejército Nacional No. 579 Piso 9, Col. Granada<br>11520 México, D.F., México Phone: +52-55-1101-2370 Fax: +52-55-5254-3147

• **U.K.**

#### **Anritsu EMEA Ltd.**

200 Capability Green, Luton, Bedfordshire, LU1 3LU, U.K. Phone: +44-1582-433200 Fax: +44-1582-731303

#### • **France**

**Anritsu S.A.** 16/18 avenue du Québec-SILIC 720 91961 COURTABOEUF CEDEX, France Phone: +33-1-60-92-15-50 Fax: +33-1-64-46-10-65

#### • **Germany**

**Anritsu GmbH** Nemetschek Haus, Konrad-Zuse-Platz 1 81829 München, Germany Phone: +49-89-442308-0 Fax: +49-89-442308-55

• **Italy Anritsu S.p.A.** Via Elio Vittorini 129, 00144 Roma, Italy Phone: +39-6-509-9711 Fax: +39-6-502-2425

#### • **Sweden Anritsu AB**

Borgafjordsgatan 13, 164 40 KISTA, Sweden Phone: +46-8-534-707-00 Fax: +46-8-534-707-30

#### • **Finland Anritsu AB**

Teknobulevardi 3-5, FI-01530 VANTAA, Finland Phone: +358-20-741-8100 Fax: +358-20-741-8111

#### • **Denmark Anritsu A/S**

Kirkebjerg Allé 90, DK-2605 Brøndby, Denmark Phone: +45-72112200 Fax: +45-72112210

#### • **Spain Anritsu EMEA Ltd. Oficina de Representación en España**

Edificio Veganova Avda de la Vega, n˚ 1 (edf 8, pl 1, of 8) 28108 ALCOBENDAS - Madrid, Spain Phone: +34-914905761 Fax: +34-914905762

#### • **Russia**

#### **Anritsu EMEA Ltd. Representation Office in Russia** Tverskaya str. 16/2, bld. 1, 7th floor.

Russia, 125009, Moscow Phone: +7-495-363-1694 Fax: +7-495-935-8962

#### • **United Arab Emirates Anritsu EMEA Ltd.**

**Dubai Liaison Office** P O Box 500413 - Dubai Internet City

Al Thuraya Building, Tower 1, Suit 701, 7th Floor Dubai, United Arab Emirates Phone: +971-4-3670352 Fax: +971-4-3688460

Specifications are subject to change without notice.

#### • **Singapore**

**Anritsu Pte. Ltd.** 60 Alexandra Terrace, #02-08, The Comtech (Lobby A) Singapore 118502 Phone: +65-6282-2400 Fax: +65-6282-2533

#### • **India Anritsu Pte. Ltd.**

**India Branch Office** 3rd Floor, Shri Lakshminarayan Niwas, #2726, 80 ft Road, HAL 3rd Stage, Bangalore - 560 075, India Phone: +91-80-4058-1300 Fax: +91-80-4058-1301

#### • **P.R. China (Hong Kong)**

**Anritsu Company Ltd.** Units 4 & 5, 28th Floor, Greenfield Tower, Concordia Plaza, No. 1 Science Museum Road, Tsim Sha Tsui East, Kowloon, Hong Kong Phone: +852-2301-4980 Fax: +852-2301-3545

#### • **P.R. China (Beijing) Anritsu Company Ltd.**

**Beijing Representative Office**

#### Room 2008, Beijing Fortune Building, No. 5, Dong-San-Huan Bei Road,

Chao-Yang District, Beijing 100004, P.R. China Phone: +86-10-6590-9230 Fax: +86-10-6590-9235

#### • **Korea**

**Anritsu Corporation, Ltd.** 8F Hyunjuk Building, 832-41, Yeoksam Dong, Kangnam-ku, Seoul, 135-080, Korea Phone: +82-2-553-6603 Fax: +82-2-553-6604

#### • **Australia**

**Anritsu Pty. Ltd.** Unit 21/270 Ferntree Gully Road, Notting Hill, Victoria 3168, Australia Phone: +61-3-9558-8177 Fax: +61-3-9558-8255

#### • **Taiwan**

**Anritsu Company Inc.** 7F, No. 316, Sec. 1, Neihu Rd., Taipei 114, Taiwan Phone: +886-2-8751-1816 Fax: +886-2-8751-1817

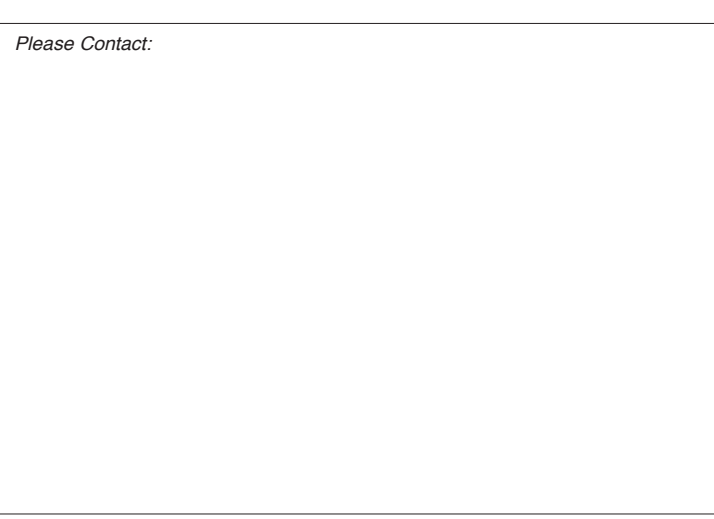

081225